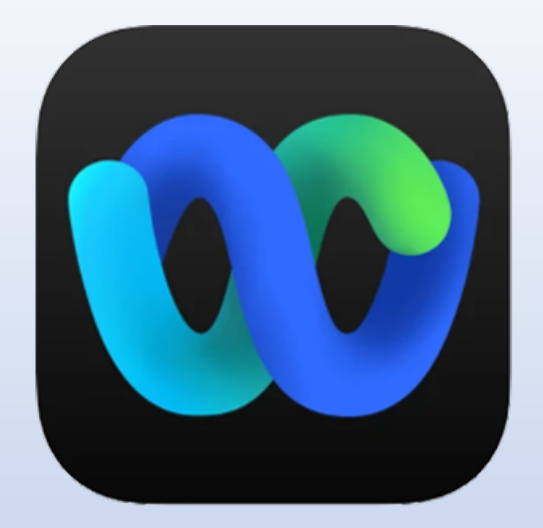

### **WEBEX MEETINGS**

Download e caricamento delle registrazioni

# SCARICARE LA REGISTRAZIONE CHE CI INTERESSA

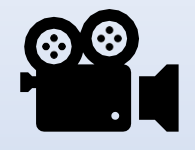

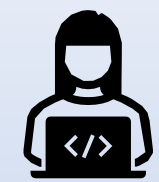

Poniamo il caso in cui vogliamo scaricare il video di una lezione

Per primo, si accede alla propria pagina webex unito

#### Avvia una riunione

Pianifica

Per entrare nella pagina webex unito e pianificare nuove lezioni

### Accedi a riunione 0

Inserisci informazioni riunione

### **Riunioni future**

G ⊞

giovedì 4 marzo 2021

Nessuna riunione pianificata.

venerdì 5 marzo 2021

RECAP sulla DAD 16:00  $17:00$ Francesca Terranova

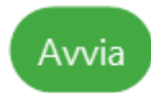

# Cercare 'webex unito' nel browser

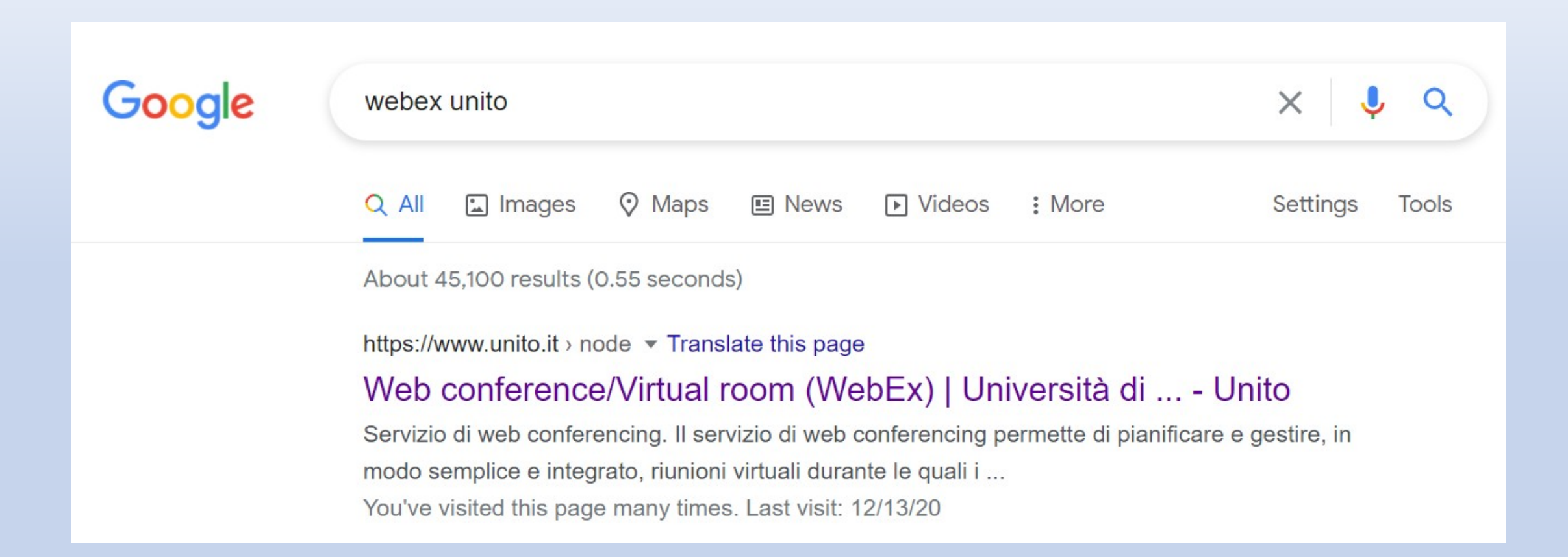

# CLICCARE SU 'VAI AL SERVIZIO PER IL PERSONALE'

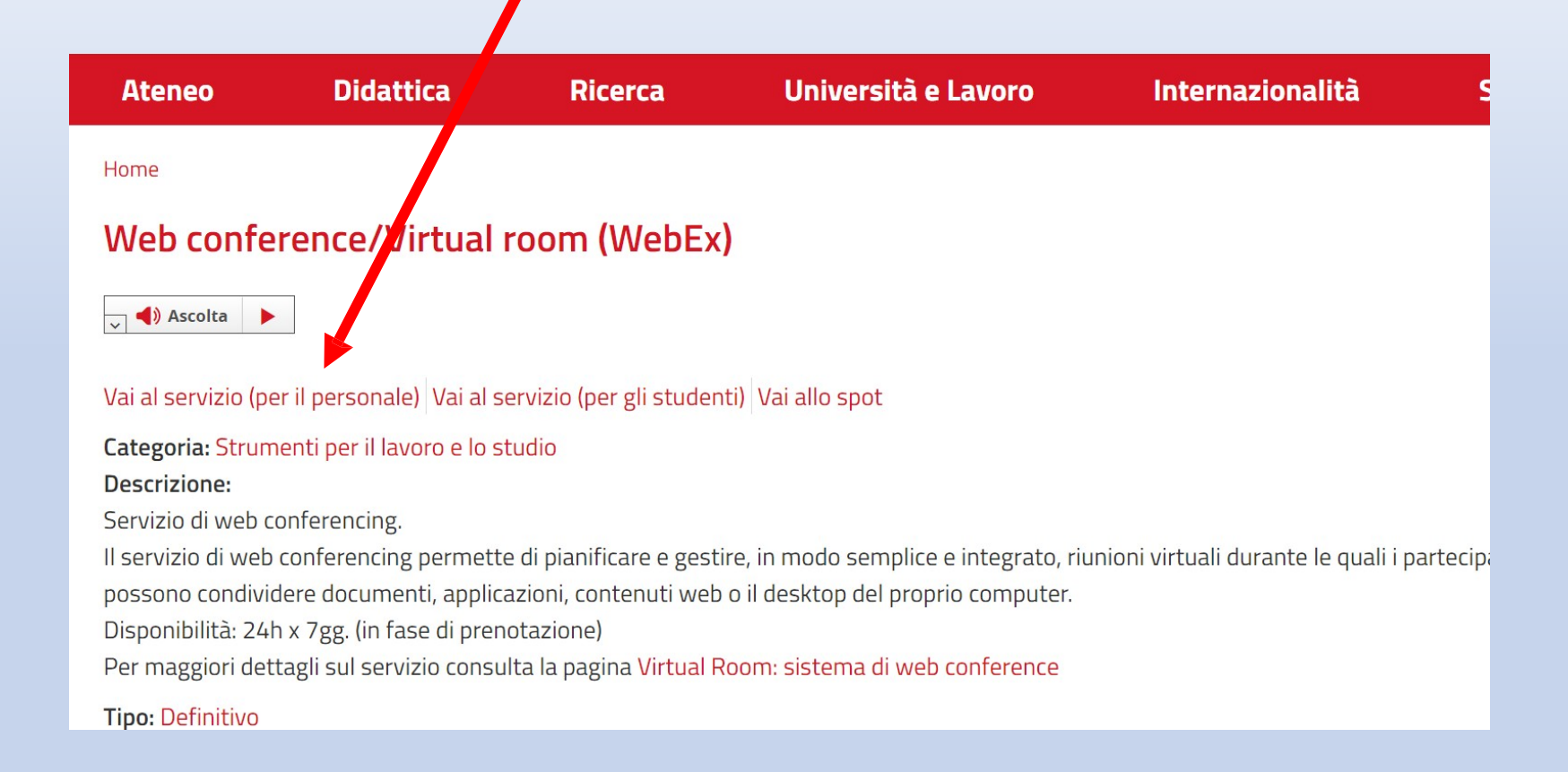

### PAGINA PERSONALE WEBEX UNITO

(qui: https://unito.webex.com/webappng/sites/unito/dashboard?siteurl=unito)

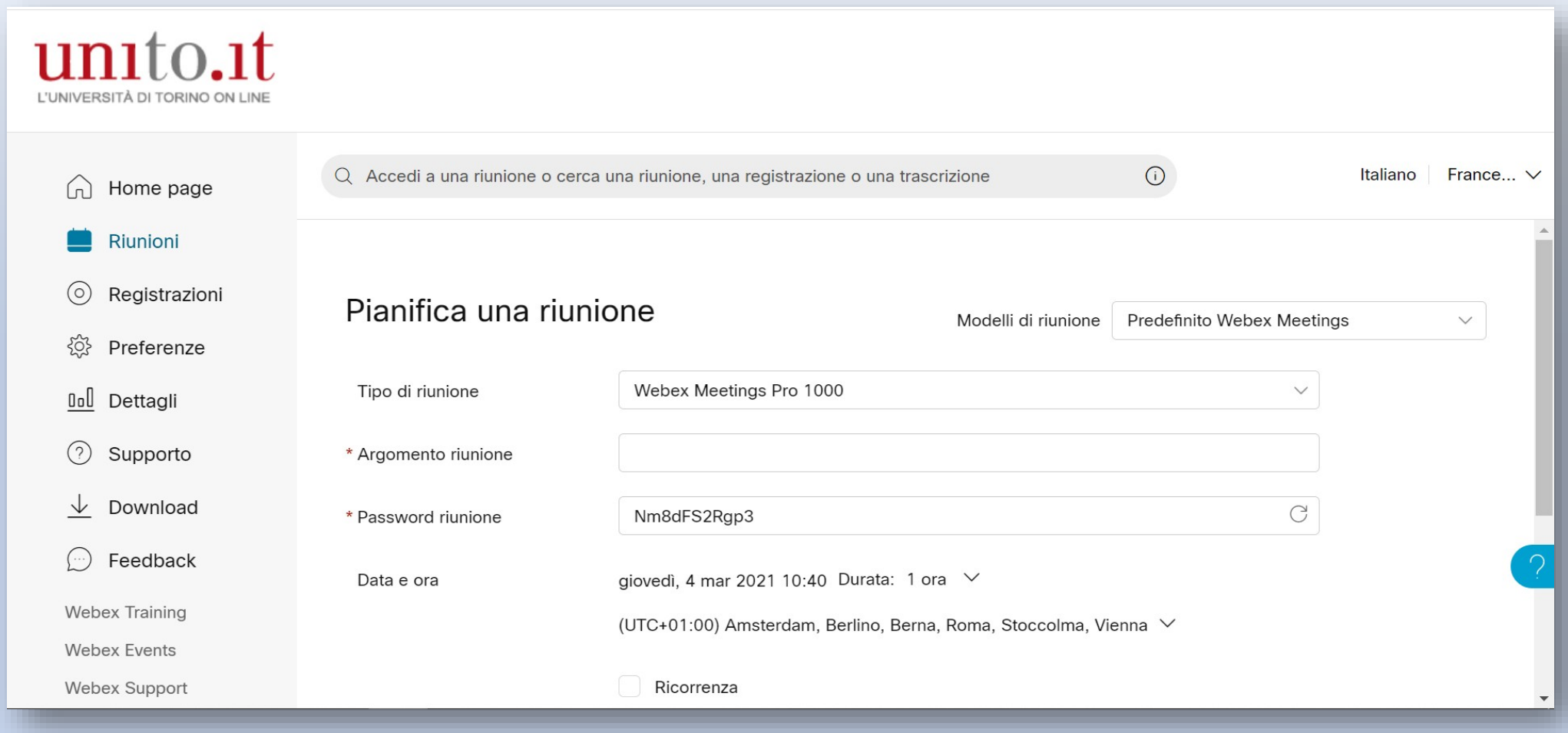

### NELLA SEZIONE "REGISTRAZIONI" TROVIAMO I FILE DELLE REGISTRAZIONI EFFETTUATE, DA QUI POSSIAMO SCARICARE IL FILE DELLA REGISTRAZIONE CHE CI INTERESSA

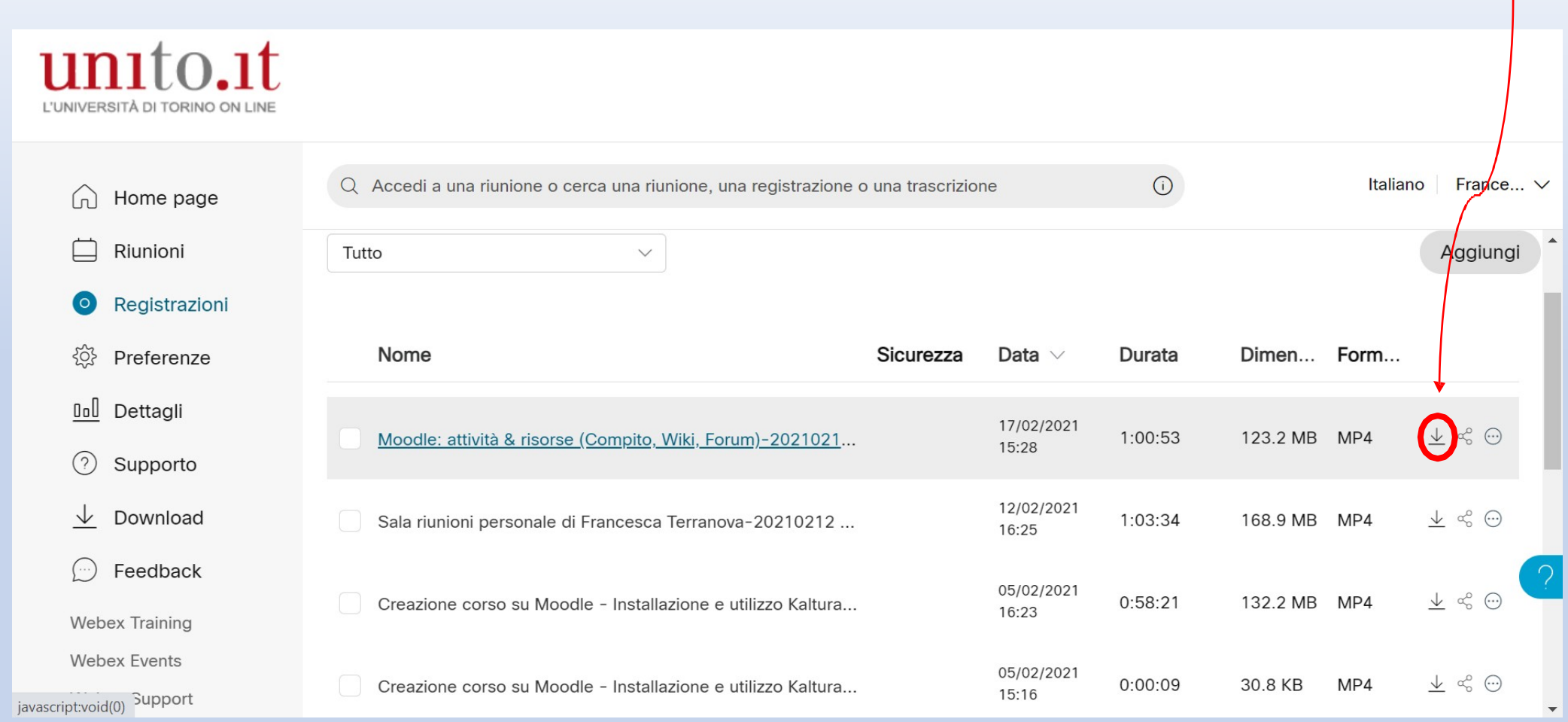

### Possiamo anche visionare il file aprendolo e scaricarlo cliccando il simbolo di download

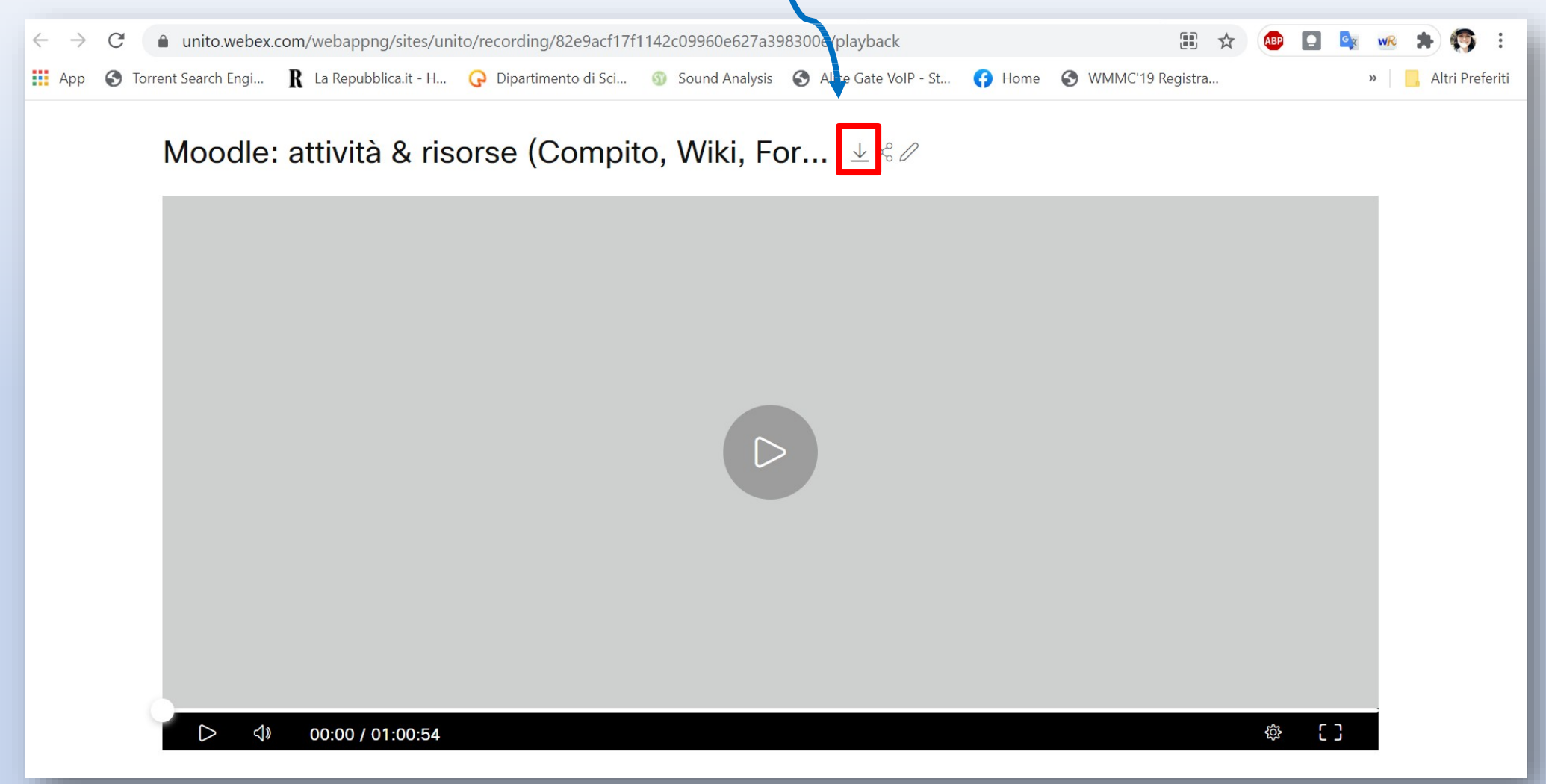

1) Caricare il link URL

2) Caricare il file tramite la sezione *streaming file*

Ci sono due metodi che possiamo utilizzare per caricare le videoregistrazioni su Moodle:

### 1) Link che dobbiamo copiare e incollare nella sezione link URL moodle $\leftarrow$ unito.webex.com/webappng/sites/unito/recording/82e9acf17f1142c09960e627a398300e/playback B.  $\rightarrow$  $\tilde{C}$  $\vec{r}$  $\frac{111}{111}$  App **3** Torrent Search Engi... **R** La Repubblica.it - H... **C** Dipartimento di Sci... **1** Sound Analysis **3** Alice Gate VoIP - St... **B** Home WMMC'19 Registra... Altri Preferiti  $\rightarrow$ Moodle: attività & risorse (Compito, Wiki, For...  $\pm \leq \ell$ | > EG. ⊲∢ 00:00 / 01:00:54 දුරි

2) NELLA PAGINA WEBEX-UNITO TROVIAMO I FILE DELLE REGISTRAZIONI EFFETTUATE, DA QUI POSSIAMO SCARICARE IL FILE DEL VIDEO PER POI CARICARLO SU MOODLE TRAMITE LA SEZIONE STREAMING FILE

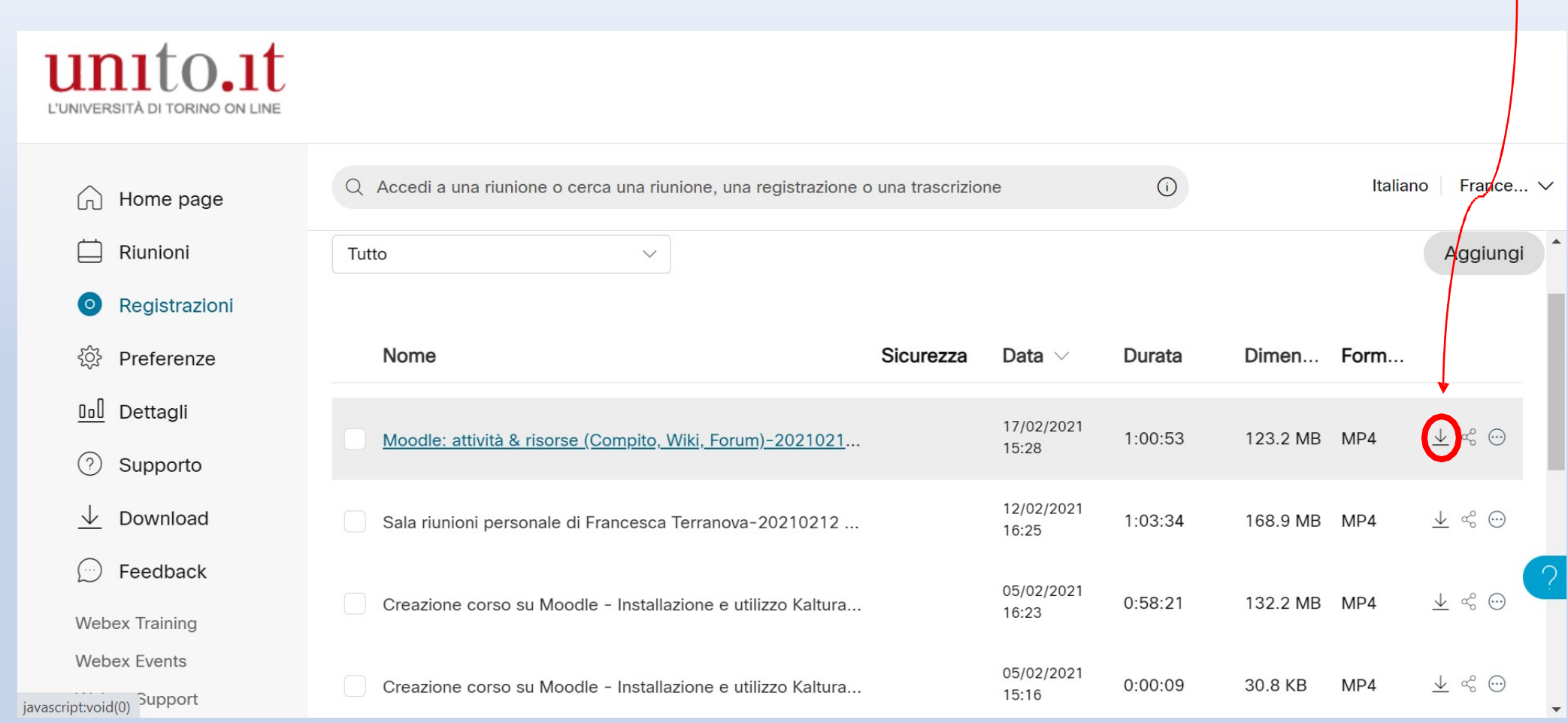

Per richieste di supporto, contattare didatticadigitale.dbios@unito.it